**Siemens PLM** Software Greater China Technical Tips & News Hot Line:800-810-1970

2014-5-30

### **Siemens PLM Software** 技術技巧及新聞

歡迎流覽《Siemens PLM Software 技術技巧及新聞》,希望它能成為 Siemens PLM Software 技術支援團隊將 Siemens PLM Software 最新產品更新、技術技巧及新聞傳遞給用戶的一種途徑

#### **Date: 2104/05/30**

#### **Product Release News**

# **1. NX9** 的 **Maintenance** 版本 **NX9.0.2** 已經可以下載啦

我們高興地告知您:NX9 的 Maintenance 版本 NX9.0.2 已經可以下載啦

注意:在下載時需要有效的 WebKey 帳號

下載步驟如下:

 $\dot{\mathbb{B}}$ 動 IE 流覽器,

輸入 URL: *< <https://download.industrysoftware.automation.siemens.com/> >*

- \_ 輸入您的 WebKey Username: <your WebKey User ID>
- \_ 及您的 WebKey Password: <your WebKey Password>
- $\angle$  從 Product updates 分類中,選擇'NX/Unigraphics NX'
- $\angle$  選擇 Maintenance- Release, NX9, 選擇相應的平臺, 下載

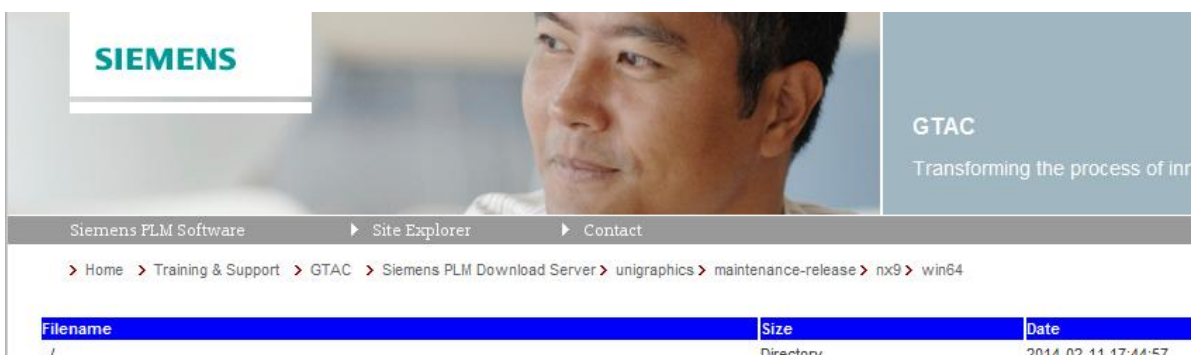

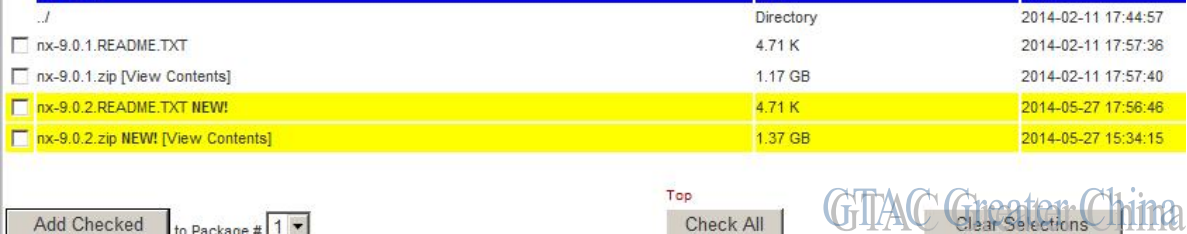

**SIEMENS Siemens PLM** Software Greater China Technical Tips & News Hot Line:800-810-1970

2014-5-30

#### **NX Tips**

### **2.** 命令列判斷用的是什麼版本的 **NX?**

#### 問題**/**症狀

NX 有沒有命令來判斷用的是什麼版本?

#### 解決方法

有的, 可以執行命令'env\_print -all' ,會得到所有的 NX 的環境變數的設置. 這個命令的其他. 選項可以這樣看:

C:\Program Files\Siemens\NX 9.0\UGII>env\_print -help usage: "env\_print -all" will print all variables found in the .ugii env file "env\_print environment\_variable" will print a single variable "env\_print -n" will print the NX version number "env\_print -p" will print the platform string "env\_print -v" will print the Unigraphics version string "env\_print -m" will print the patch text string (if it exists)

**Com** Administrator: Command Prompt  $\Box$   $\Box$  $\overline{\mathbb{Z}}$ ▲ D:\Siemens\NX9.0\UGII>  $\Xi$ D:\Siemens\NX9.0\UGII>env\_print.exe -n NX 9.0.2.5 D:\Siemens\NX9.0\UGII> D:\Siemens\NX9.0\UGII>en∪\_print.exe -p x64wnt D:\Siemens\NX9.0\UGII> D:\Siemens\NX9.0\UGII> **UTIAC UTCART CITTA** m  $\leftarrow$ 

#### **Teamcenter Tips**

# **3.** 如何從一個網站匯出 **Transfer Mode** 並導入另一個網站

可能你已經開發了很多 Transfer mode 和對應的 closure rule,你想將他們匯出然後導入 另一個網站,下面提供一個可用的方法。

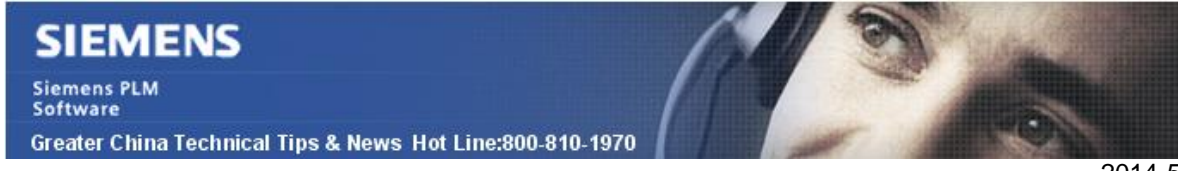

#### 從來源資料庫匯出**:**

2014-5-30

1. 在查詢構建器中導入下麵的"TransferModes"查詢:

```
<?xml version="1.0" encoding="UTF-8" ?> 
<plmxml_bus:PLMXMLBusinessTypes 
xmlns:plmxml_bus="http://www.plmxml.org/Schemas/PLMXMLBusinessSchema" 
schemaVersion="4" date="2003-10-08" time="13:09:29" author="unset"> 
   <plmxml_bus:SavedQueryDef id="id1" name="TransferModes" nameRef="id2" 
descriptionTextRef="id3" queryFlag="0" queryClass="TransferMode" resultsType="0" > 
      <Description></Description> 
      <plmxml_bus:QueryClause stringValue="SELECT qid FROM TransferMode 
WHERE \&quot;object_name\&quot; = \&quot;\${object_name = \&quot; AND
& aguot; context_string & quot; = & quot; ${context_string = & & quot; AND
\alpha auot:direction&quot: = \alphaquot:\beta{direction = \alpha}&quot: AND &quot:incremental&quot: =
\text{Aquot}; {incremental = } \text{Aquot}; AND \text{Aquot}; multi_site \text{Aquot}; = \text{Aquot}; {multi_site = } \text{Aquot};AND & quot; schema_format & quot; \frac{1}{2} & quot; $ {schema_format
= }""></plmxml bus:QueryClause>
   </plmxml_bus:SavedQueryDef> 
   <Text id="id2" primary="en_US"> 
      <Item language="en_US">TransferModes</Item> 
      <Item language="fr_FR"></Item> 
      <Item language="de_DE"></Item> 
      <Item language="it_IT"></Item> 
      <Item language="es_ES"></Item> 
      <Item language="pt_BR"></Item> 
   </Text> 
   <Text id="id3" primary="fr_FR"> 
      <Item language="en_US"></Item> 
      <Item language="fr_FR"></Item> 
      <Item language="de_DE"></Item> 
      <Item language="it_IT"></Item> 
      <Item language="es_ES"></Item> 
      <Item language="pt_BR"></Item> 
   </Text> 
</plmxml_bus:PLMXMLBusinessTypes>
```
2. 在 Report Builder 中, 使用 TransferModes 查詢創建一個名字為 TransferModes 的匯 總報告。

3. 在 My Teamcenter 中, 選擇工具->報告->Report Builder 報告

- a. 選擇 TransferModes
- b. 輸入名字和其他實際準則值

c. 保存結果檔, 比如 MyTransfermode.plmxml。 以後你只需要運行步驟 3 來獲得 恰當的 TransferMode。

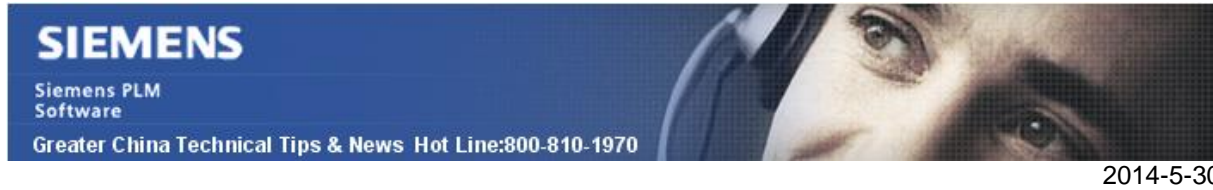

### 導入到其他網站:

2014-5-30

- 1. 在 My Teamcenter 中,選擇工具->導入->物件->PLMXML
	- a. 選擇你匯出的 PLMXML 檔
	- b. Transfermode 使用 incremental\_import
- 2. 離開富用戶端(因為新創建的 TransferMode 還沒有更新到 PLMXML Admin 中)
- 3. 重新打開 Teamcenter, 進入 PLMXML Admin, 你就能看到新的 TransferMode

Greater China ME&S Service Team PRC Helpdesk (Mandarin): 800-810-1970 Taiwan Helpdesk (Mandarin): 00801-86-1970 HK Helpdesk (Cantonese): 852-2230-3322 Helpdesk Email: helpdesk cn.plm@siemens.com Global Technical Access Center: <http://support.ugs.com> Siemens PLM Software Web Site: <http://www.plm.automation.siemens.com> Siemens PLM Software (China) Web Site: [http://www.plm.automation.siemens.com/zh\\_cn/](http://www.plm.automation.siemens.com/zh_cn/) 

此e-mail newsletter 僅提供給享有產品支援與維護的Siemens PLM 軟體使用者。當您發現問題或 希望棄訂,請發送郵件至 [helpdesk\\_cn.plm@siemens.com](mailto:helpdesk_cn.plm@siemens.com)聯繫,如棄訂,請在標題列中注明"棄 訂"